# **How to apply for semester exchange / Как подать заявку на семестровый обмен**

#### **1**.**Create an application via your personal page in ISU / Создать заявку можно в личном кабинете ИСУ**

Личный кабинет

Academic Mobility Contest / Академическая мобильность

Создать заявку / Create an application

### **2. Fill in all required information in editing mode / Заполните всю необходимую информацию, перейдя в режим редактирования**

Edit / Редактировать

## **All required fields are marked / Обязательные поля отмечены звездочками**

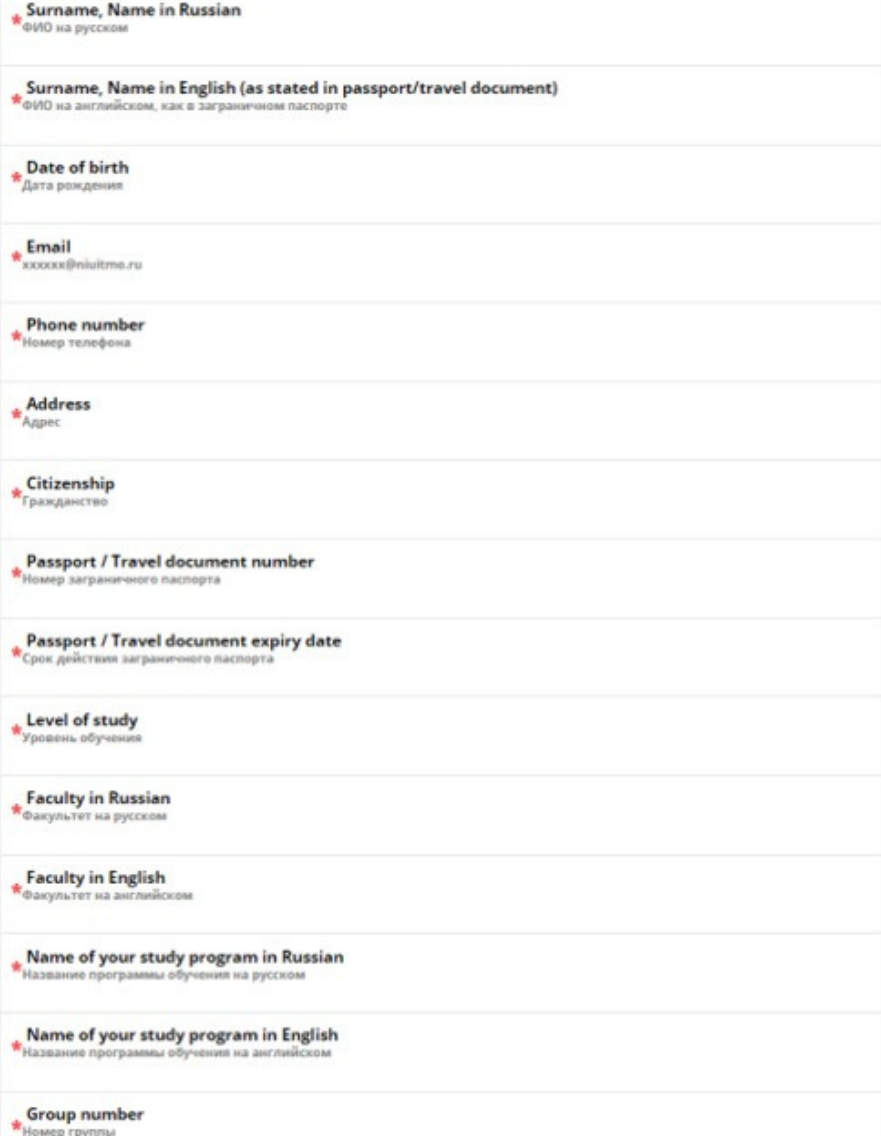

**3. Select three partner universities and indicate them in order of preference (you should choose 3 partner universities, not less). Do not forget to discuss your choice with your program director! The minimum number of ECTS for subjects related to your program is 9 ECTS for BSc and 12 ECTS for MSc. The minimum total number of ECTS is 20.**

**Выберите три ВУЗа-партнера и укажите их в порядке приоритета (необходимо указать 3 вуза-партнера обязательно). Не забудьте обсудить Ваш выбор с руководителем своей программы! Минимальное количество ECTS по профильным предметам для Бакалавриата 9 ECTS, для Магистратуры 12 ECTS. Минимальное общее количество ECTS 20.**

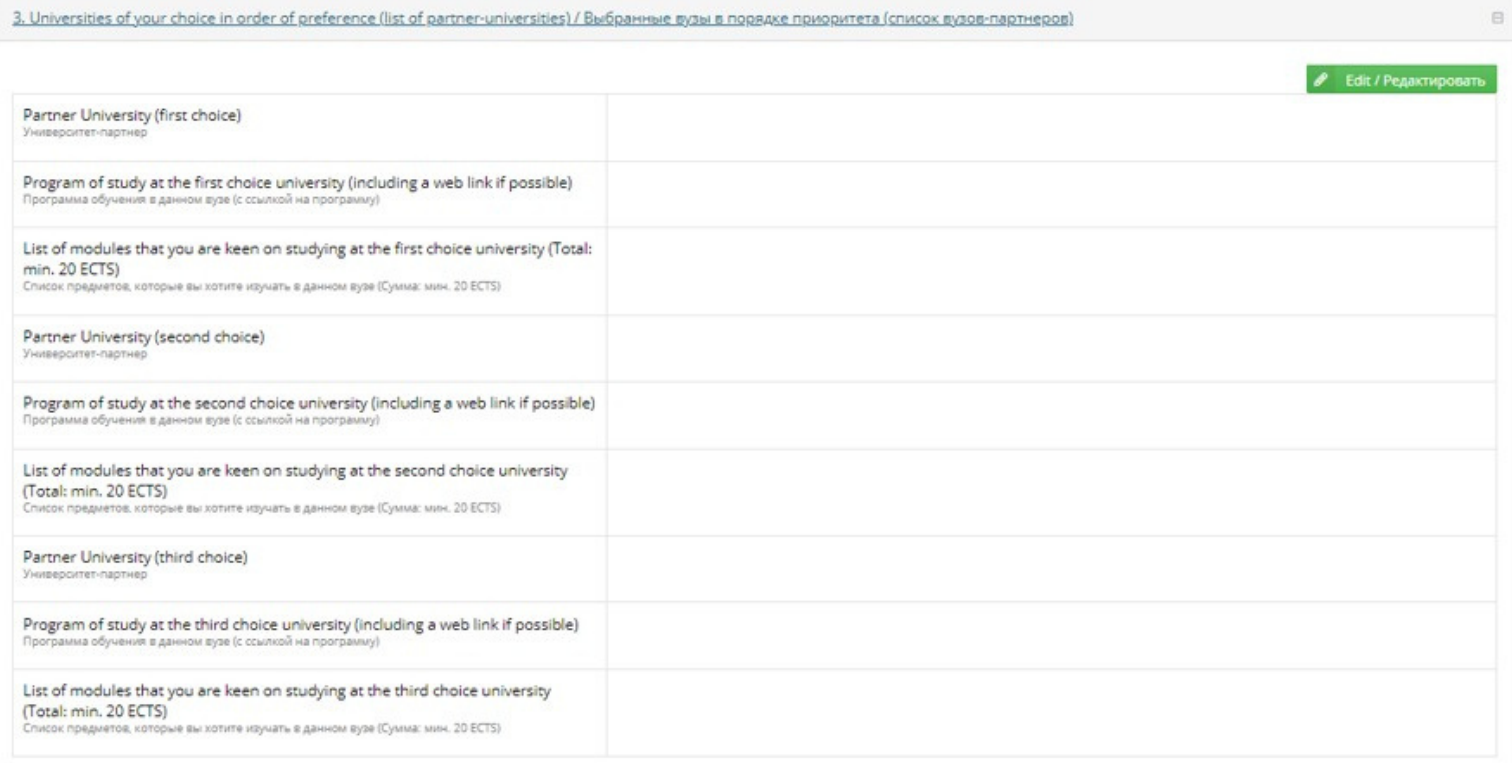

**Please note that all required fields are marked red only in editing mode. If you have not filled in one of the required fields, you will not be able to submit your application.**

**Обратите внимание, что все обязательные поля видны только в режиме редактирования. Если Вы не заполнили одно из обязательных полей, Вы не сможете подать заявку.**

#### **4. Don't forget to put contact details of your emergency contact / Не забудьте заполнить контактную информацию доверенного лица**

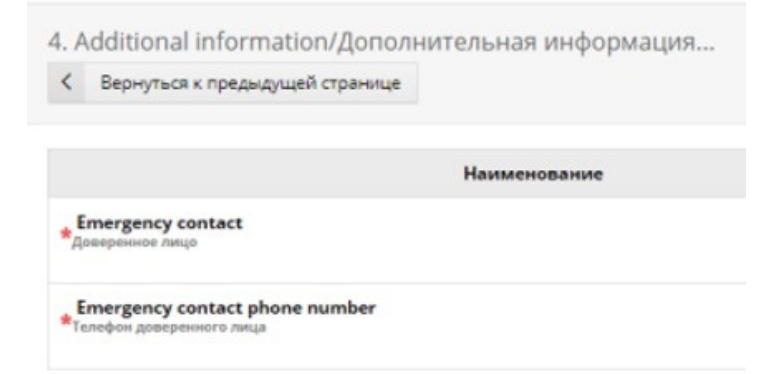

## **5. You can upload your video-CV or give us a link to niuitmo SharePoint / Вы можете загрузить своё video-CV файлом или дать нам ссылку на niuitmo SharePoint**

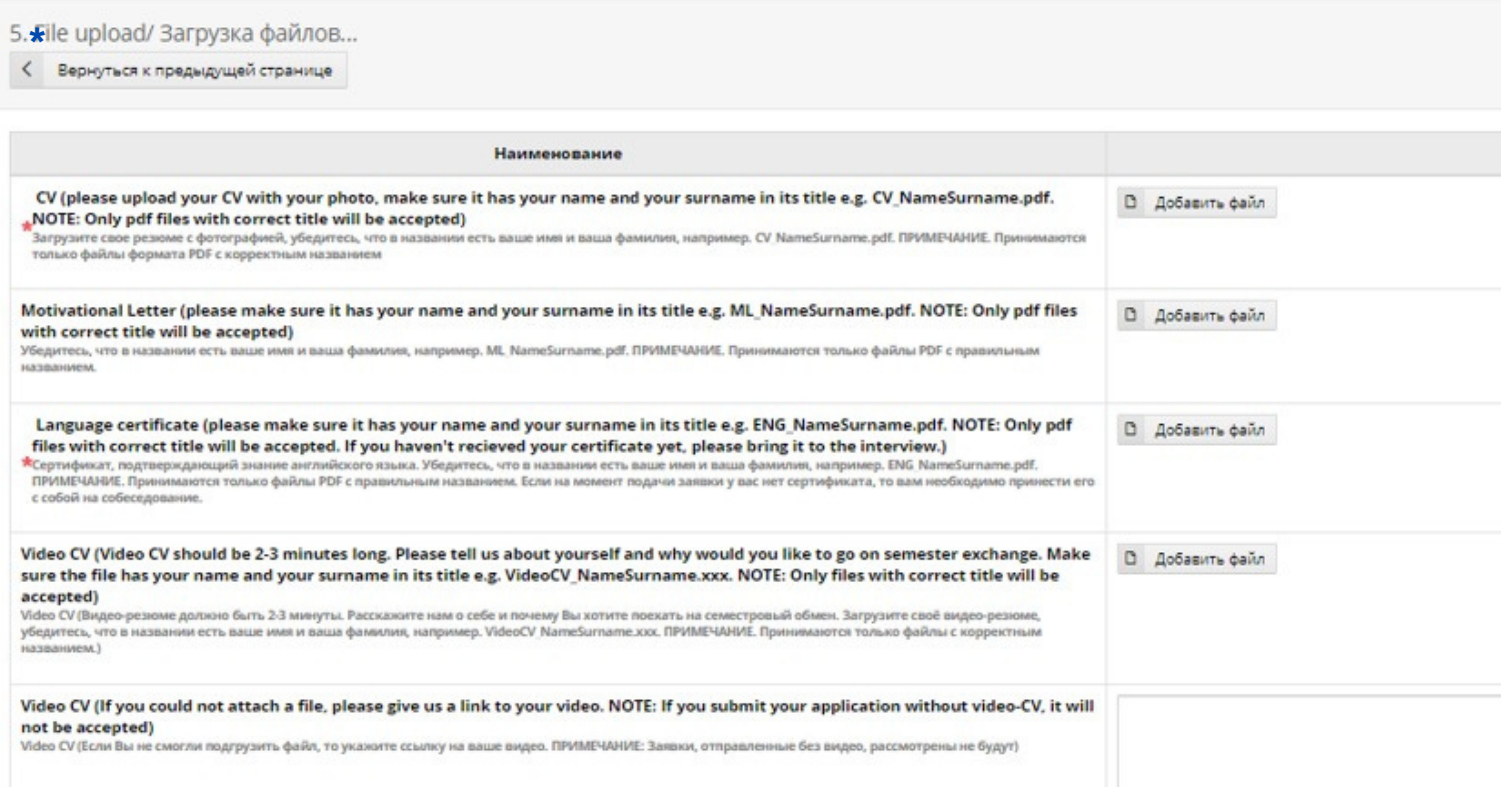

**6. Do not forget to press 'submit' once you have completed your application. Please note that you can see a "submit" button only once you have filled in all of the required fields / Не забудьте отправить заявку после заполнения заявки. Кнопка "Отправить заявку" будет доступна только после заполнения всех полей.**

**The button is located at the top of the page / Кнопка располагается в самом верху заявки**

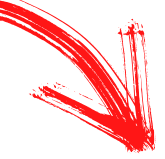

Submit application / Подать заявку

Назад

<

ицы после того, как Вы заполните все обязательные поля.

this page. It will appear after you fill in all required fields.

**If you have any technical issues you can ask ISU specialists for help / Если у Вас возникают технические сложности, Вы можете обратиться в тех.поддержу:**

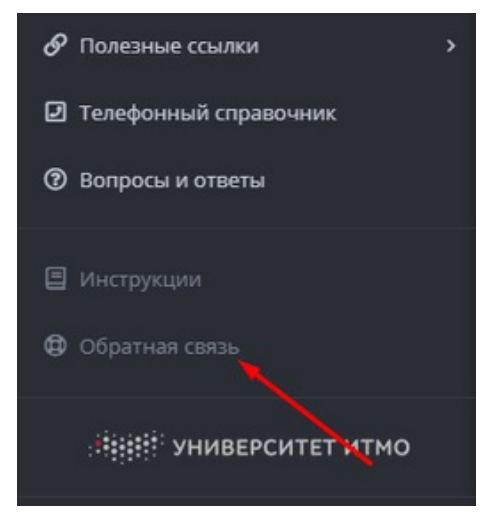

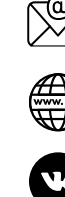

**outgoing@itmo.ru int.itmo.ru/ru/education\_abroad vk.com/itmo\_exchange**